## **Online Entry Instructions for Sacramento County Fair Jr Livestock, Small Animals, Horse, Adult/Jr Still Exhibits & Ag Mechanics Exhibitors**

*\*Please refer to your competition's guidebook for detailed competition entry information.*

You must be using Internet Explorer 9.0 (or newer), or any modern version of Chrome, Safari, FF, Edge, or Opera.

If you need to exit the program before completing the on-line entry process, you must click the number four (4) "Review" button. Then click the "Save this cart for later" button or all of your entry information will be lost. **NOTE: Sessions expire after 20 minutes of inactivity.**

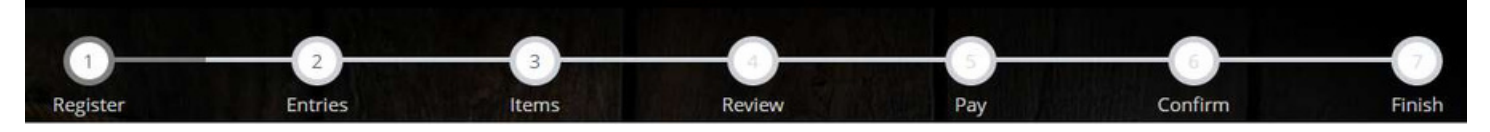

## Instructions:

1. Go to https://sacram.fairwire.com, and click the brown "Sign In" tab (top right-hand corner of screen)

**First Name** 

lohn

a. On the next page, select your Type in the dropdown menu to begin registering. "Administrator" is for fair staff use only.

**NOTE: All former exhibitors are required to register as a new exhibitor each year. Information from previous years has NOT been saved.**

- b. If a *Single Exhibito*r: Enter your full First and Last Name (case sensitive) and choose the button "I am a new exhibitor or have yet to register this year". Click the brown "Continue" button.
- c. If a *Quick Group* (if you will be submitting entries for multiple family members or a group of exhibitors and check out all in the same cart): Enter your Group User Name (case sensitive) and choose the button for "I am a new group". Click the brown "Continue" button.

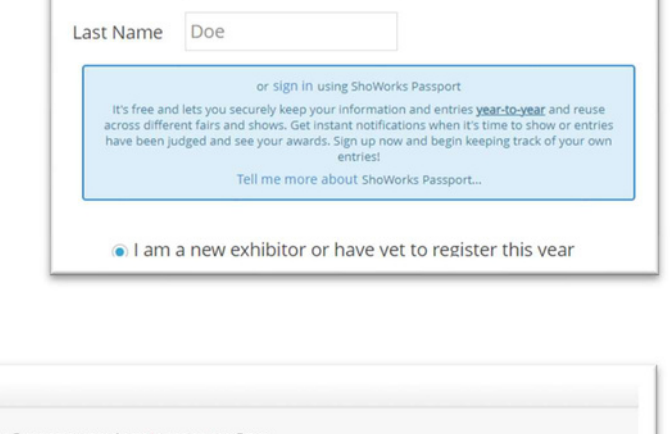

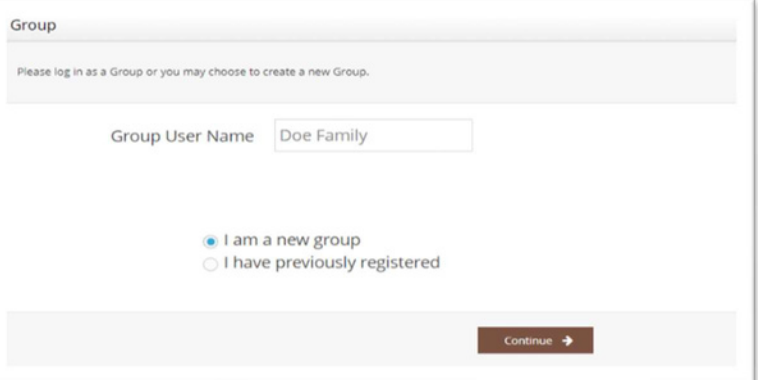

- d. If you receive an error that says "Name already exists", enter a middle initial (no period) after your first name, or if your name has a suffix, place your suffix after your last name. Then reselect "I am a new exhibitor" and click the brown "Continue" button.
- 2. On the 'Registration' page you will fill in all of your contact information.
	- a. You will also create a password (case sensitive) for your ShoWorks account. Keep this password for logging back into your account to make edits to entries.
	- b. After you have completed all of the required information click the brown "Continue" button.
- 3. The next screen is for you to confirm the registration you typed is correct.
	- a. Please verify that your email, phone number, and mailing address are correct.
	- b. Once you have verified your information click the brown "Continue" button.

4. On the next screen you will be able to create your entries. To create an entry, please complete the following steps, use the down arrow as needed throughout:

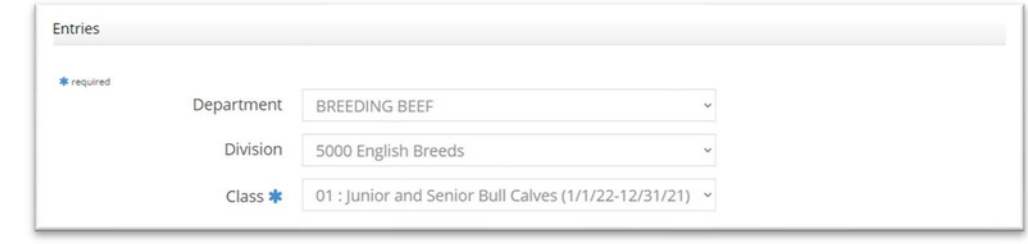

- a. Choose a *Department* (i.e. Breeding Beef, Junior Cavy, Showmanship, Adult Crafts, etc.)
- b. Choose your *Division*. (i.e., 5000 English Breeds, 7005 Dog Showmanship, 2000 4-H Art, 1021 Adult Cookies, etc.)
- c. Choose your *Class* within that division. (i.e., Jr. & Sr. Bull Calves, Two Crust Pie, Dolls, Nature, etc.)
- d. Provide all necessary information. All required fields are denoted by a blue asterisk. For more information on entry requirements please refer to your Competition handbook.
- e. Once you have completed the information click the brown "Add Entry to Cart" button.
- 5. The next screen is "**Entries**". You can either add a different entry, add a similar entry, or click the brown "Continue" button.
- 6. The next page is **Additional Items**. Select the quantities for any additional items you wish to add by clicking the + and - buttons. Items with a blue asterisk require at least one of that item. After completing your selections, click the brown "Continue" button.
- 7. The next page is a **Review of Cart**. You can either add more entries, empty cart, save this cart for later, or check-out. Use the pencil icon on the right of each entry to edit an entry or the red x to delete an entry. To complete and submit your entries, click the brown "Check-out" button.
- 8. The next page is **Payment**. Choose payment method and provide payment information, click the brown "Continue" button.
- 9. On the confirmation page, after you have verified that your entries are correct, you must then accept the language at the bottom of the page and type "YES" (in all caps) in the box to agree, then please click the blue "Submit" button. If you do not do this your entries will NOT be submitted.

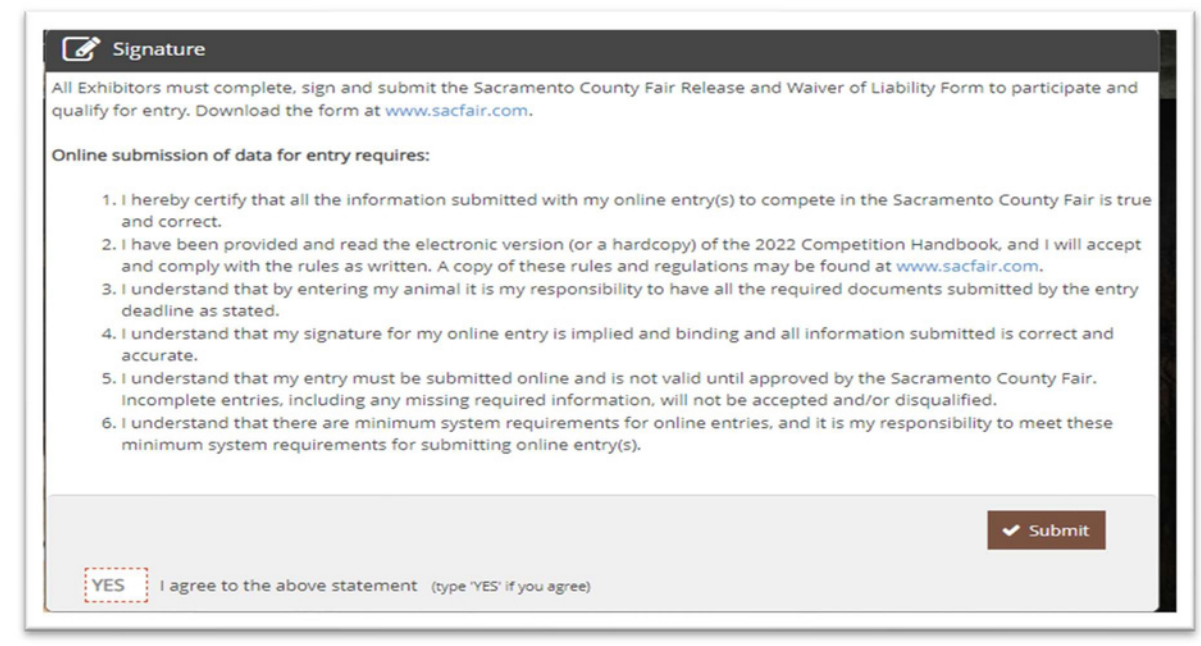

10. You will be brought to the completed page showing your confirmation ID. You are encouraged to click on the "Print Detailed Receipt" button, to generate a detailed list of all entries. A detailed receipt will also automatically be e-mailed to you once you click the blue "Finish" button. Please select "Finish" to complete your entry submission.

11. If you are finished creating your entries, you can close the window and/or sign out of your account.

12. **Market Livestock Exhibitors:** Please upload a photo of you and your animal to be used for the online add on site, to your market entry before the auction.

13. If you need to go back and add additional entries, or edit an entry (i.e., Project Title, Description, Size, Birthdate, etc.), you can sign back into your account and make any necessary edits *before* the entry deadline.

*Thank you for participating in the Sacramento County Fair!*